# Tablet XPS 10 Manual de usuario

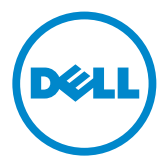

## Notas, Precauciones y Advertencias

**NOTA:** Una NOTA indica información importante que le ayuda a realizar un mejor uso de su tablet PC.

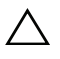

PRECAUCIÓN: Una PRECAUCIÓN indica daños potenciales al hardware o pérdida de datos si no sigue las instrucciones.

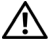

ADVERTENCIA: Una ADVERTENCIA indica un daño potencial a la propiedad, daños personales o muerte.

\_\_\_\_\_\_\_\_\_\_\_\_\_\_\_\_\_\_\_\_

#### © 2012 Dell Inc.

Marcas usadas en este texto: Dell™ y el logotipo DELL son marcas de Dell Inc.; Adobe Acrobat*®* es una marca de Adobe Systems Incorporated que puede estar registrada en ciertas jurisdicciones; Microsoft*®*, Windows*®*, Excel*®*, Powerpoint*®* e Internet Explorer*®* son marcas o marcas registradas de Microsoft Corporation en los Estados Unidos y/u otros países; Bluetooth*®* es una marca registrada de Bluetooth SIG, Inc. y es usada por Dell bajo licencia.

Mayo de 2013 Rev. A01

#### Comunicado de la Comisión Federal de Comunicaciones (FCC)

#### Esta tablet PC cumple con la Parte 15 de las Normas FCC. Su uso está sujeto a las dos condiciones siguientes:

1) esta tablet PC no puede causar interferencias dañinas y

2) esta tablet PC debe aceptar cualquier interferencia recibida, incluyendo interferencias que puedan causar una operación no deseada de la tablet PC.

#### Comunicado regulador para Mexico COFETEL

[http://www.dell.com/downloads/global/corporate/environ/comply/Mexico\\_all\\_pdf.pdf](http://www.dell.com/downloads/global/corporate/environ/comply/Mexico_all_pdf.pdf)

# Contenido

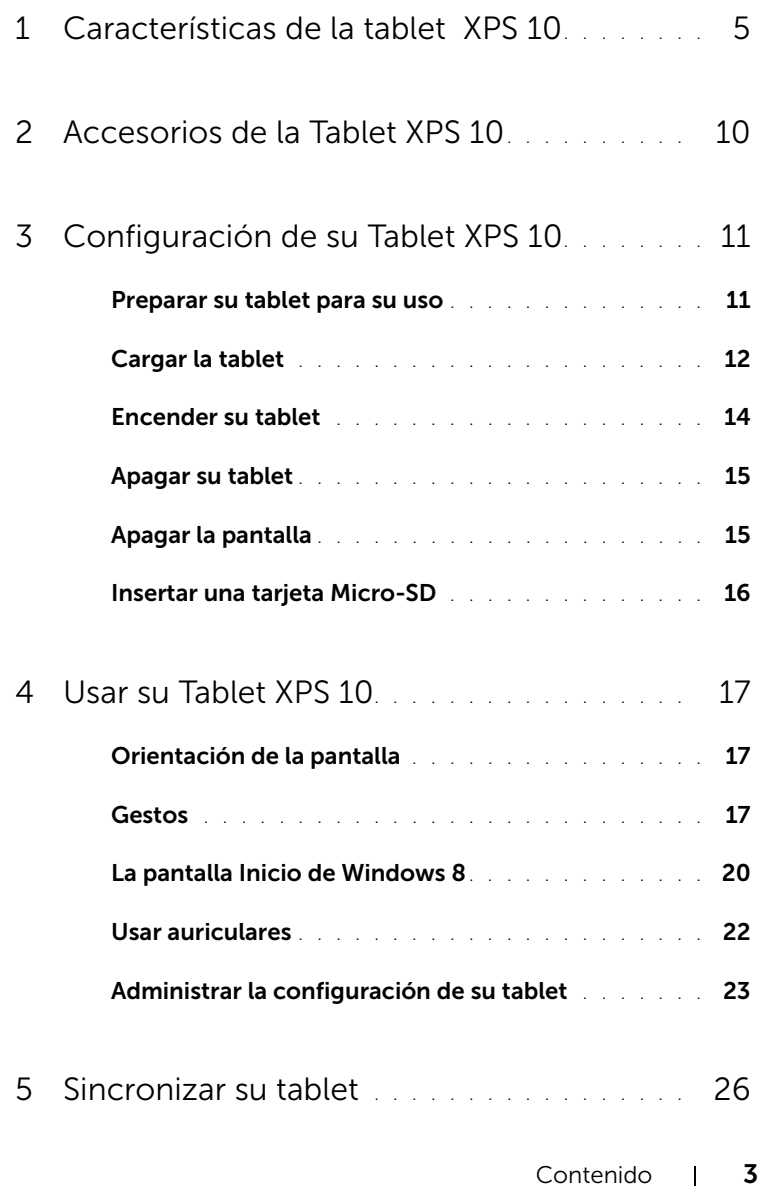

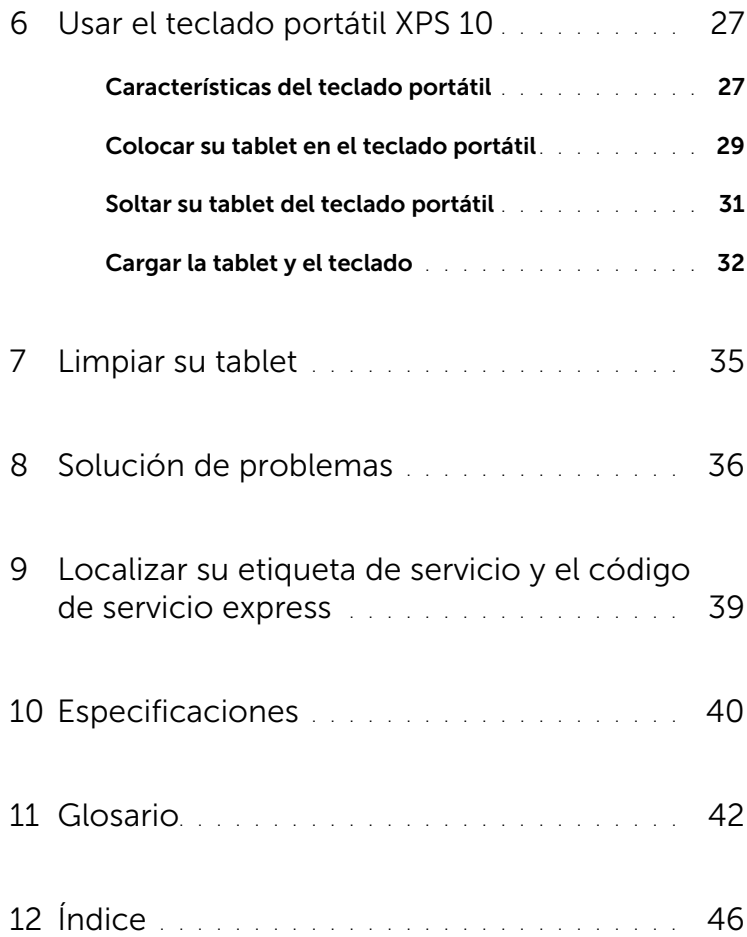

## <span id="page-4-1"></span><span id="page-4-0"></span>Características de la tablet XPS 10

Esta sección proporciona información acerca de las características disponibles en su tablet.

<span id="page-4-2"></span>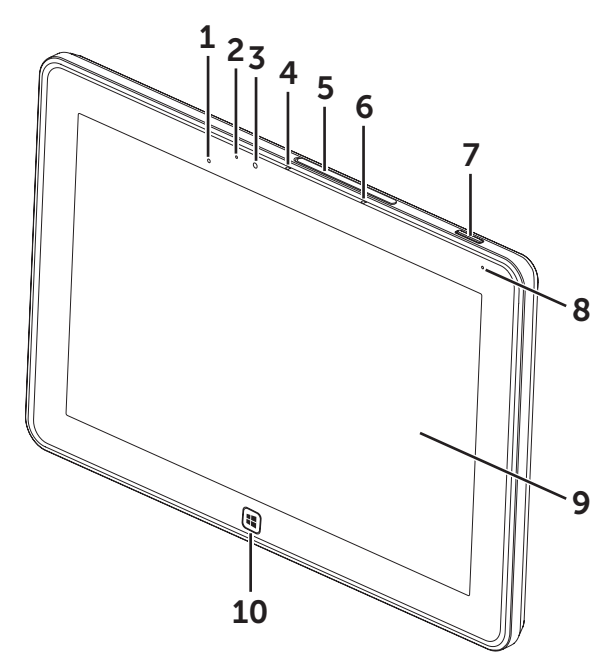

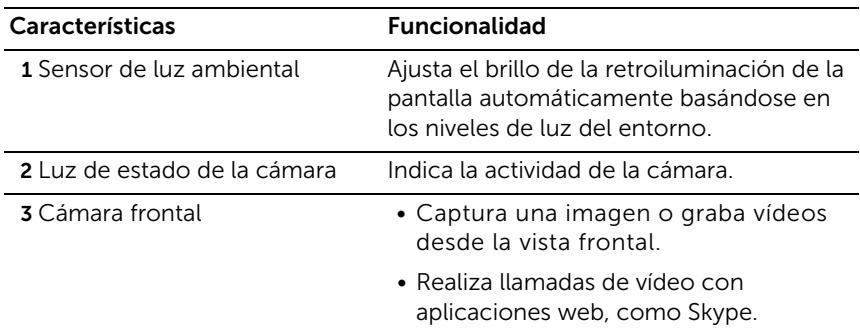

<span id="page-5-0"></span>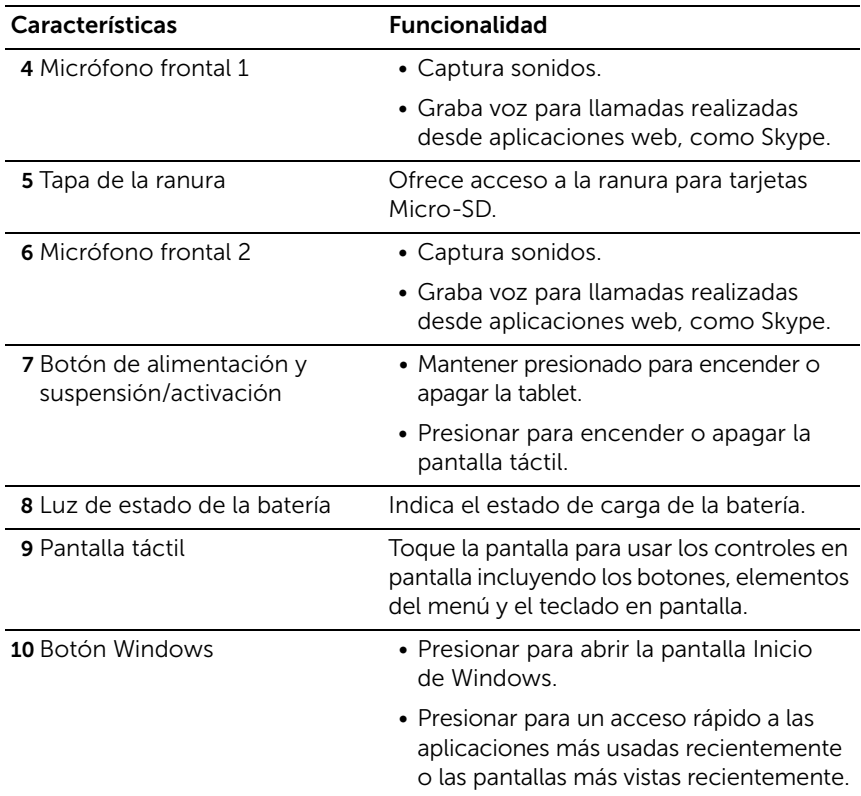

<span id="page-5-1"></span>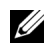

**NOTA:** La resolución predeterminada de la cámara frontal es aproximadamente 0.9 MP (16:9). Si cambia la resolución de la cámara, la configuración será recordada por Windows.

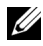

NOTA: La cámara frontal no soporta el zoom, el reconocimiento facial o la función táctil para enfocar.

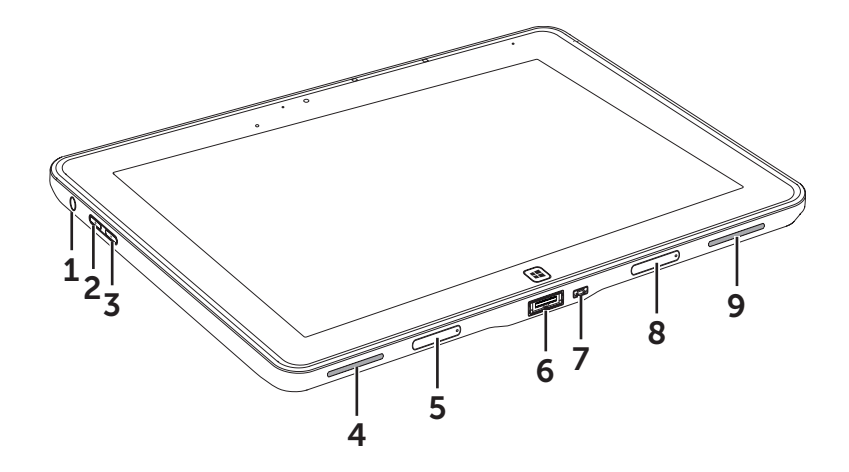

<span id="page-6-0"></span>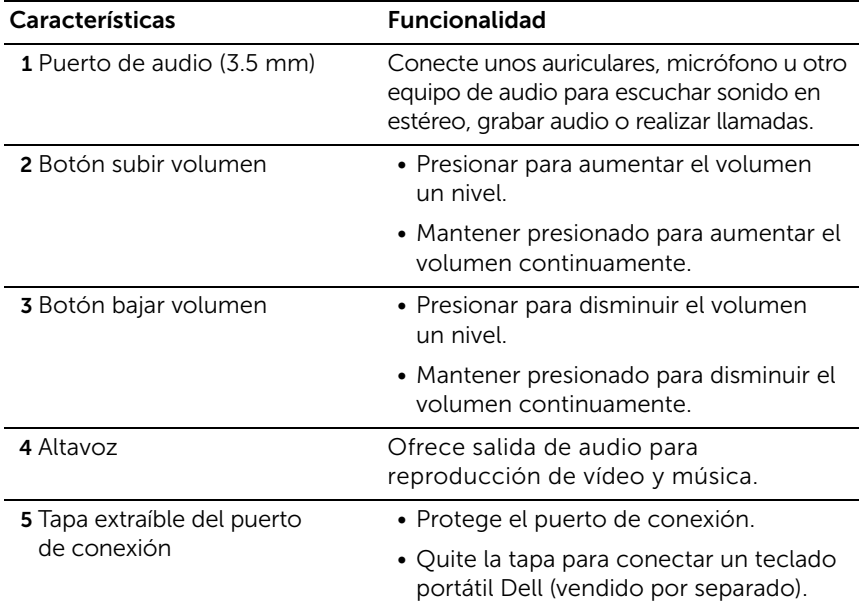

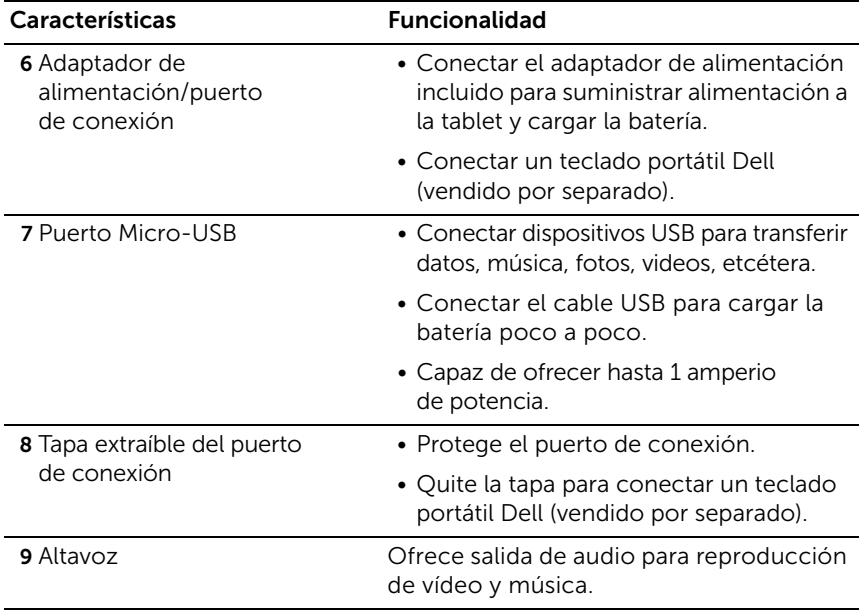

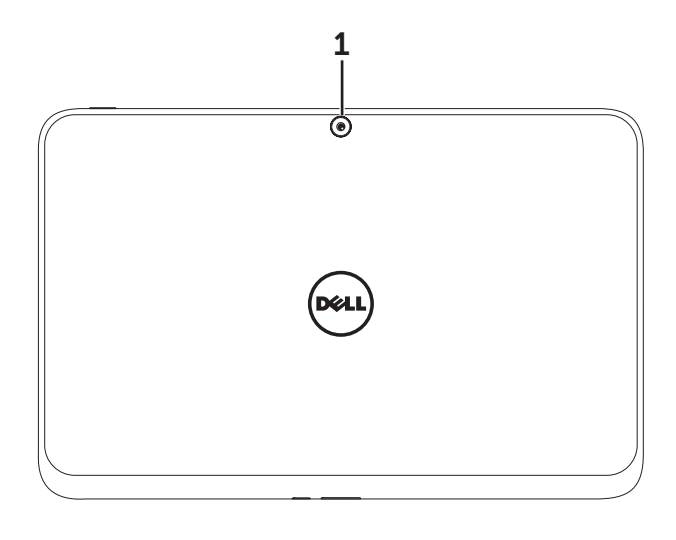

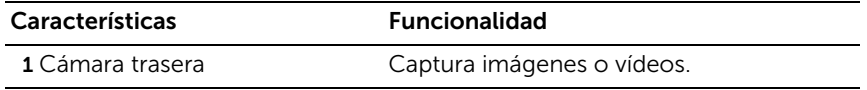

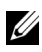

**NOTA:** La resolución predeterminada de la cámara trasera es aproximadamente 0.9 MP (16:9). Si cambia la resolución de la cámara, la configuración será recordada por Windows.

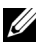

NOTA: La cámara trasera soporta autoenfoque continuo, pero no soporta zoom, reconocimiento facial o función táctil para enfocar. El autoenfoque puede desactivarse por defecto, pero puede activarse en la configuración de la cámara.

## <span id="page-9-0"></span>Accesorios de la Tablet XPS 10

El paquete de su Tablet XPS 10 incluye los accesorios siguientes:

Adaptador de corriente 30 W AC y cable de alimentación: suministra alimentación a su tablet y carga la batería.

<span id="page-9-4"></span><span id="page-9-1"></span>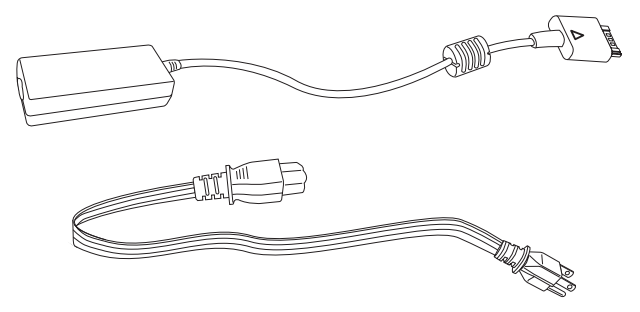

<span id="page-9-2"></span>Cable conversor Micro-USB a USB estándar: proporciona conexión entre su tablet y los dispositivos USB.

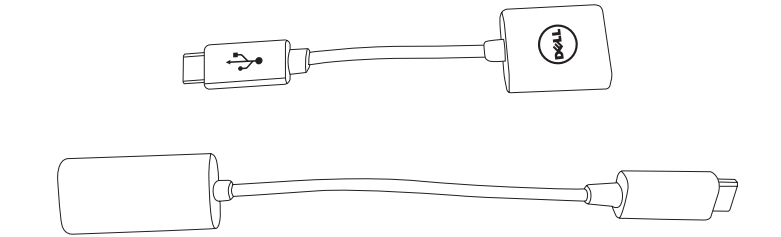

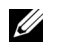

NOTA: Este cable conversor no es compatible con dispositivos USB de alta potencia como discos duros o CD-ROMs.

<span id="page-9-3"></span>Cable Mini-HDMI a HDMI: proporciona conexión entre su tablet y dispositivos con soporte para señales de audio/vídeo en formato HDMI.

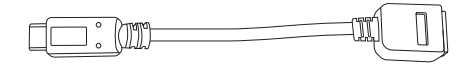

**NOTA:** El cable Mini-HDMI a HDMI se incluye con el teclado portátil XPS 10 (vendido por separado).

# <span id="page-10-2"></span><span id="page-10-0"></span>Configuración de su Tablet XPS 10

Esta sección proporciona información acerca de cómo configurar la tablet XPS 10 para su primer uso.

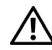

ADVERTENCIA: Antes de comenzar por cualquier procedimiento de esta sección, lea la información de seguridad incluida con su tablet. Para información adicional sobre mejores prácticas, consulte [www.dell.com/regulatory\\_compliance](www.dell.com/regulatory_compliance).

### <span id="page-10-1"></span>Preparar su tablet para su uso

### Conectar el adaptador de alimentación de CA y el cable de alimentación

1 Conecte el cable de alimentación incluido en el adaptador de corriente incluido.

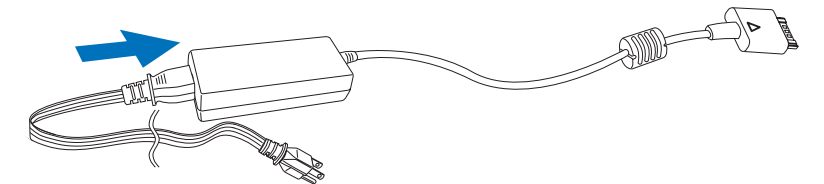

## <span id="page-11-1"></span><span id="page-11-0"></span>Cargar la tablet

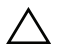

PRECAUCIÓN: Cargue la batería a una temperatura ambiental de 0 °C a 35 °C.

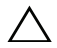

PRECAUCIÓN: Utilice únicamente el adaptador y cable de alimentación incluidos para cargar su tablet. El uso de adaptadores o cables de alimentación no autorizados puede provocar daños serios en su tablet.

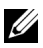

NOTA: La batería no está cargada por completo al desembalar su tablet.

1 Conecte el adaptador de alimentación al puerto del adaptador de corriente de 40 contactos de la tablet.

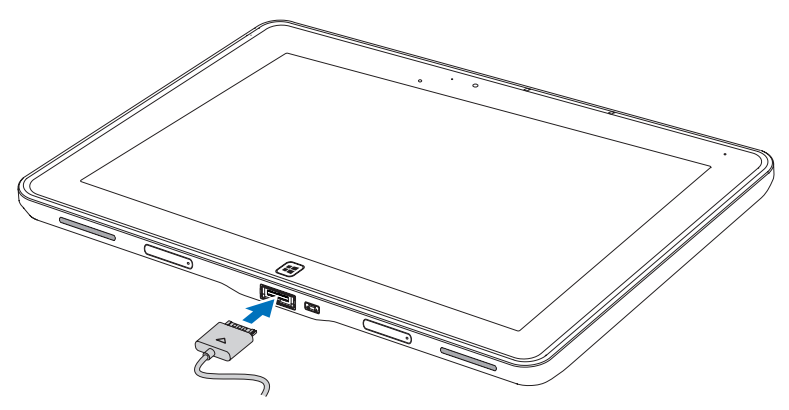

2 Conecte el adaptador de alimentación a una toma eléctrica y cargue la tablet hasta que la batería esté llena.

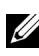

NOTA: La batería de la tablet necesita unas 4 horas para cargarse por completo.

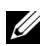

NOTA: También puede cargar poco a poco la tablet a través de la conexión USB. La batería necesita hasta 24 para cargarse por completo dependiendo de la potencia de salida del puerto USB.

<span id="page-12-1"></span>Puede comprobar el estado de carga de la batería de la tablet en:

<span id="page-12-0"></span>• La luz de carga de la batería situada en la parte frontal de su tablet:

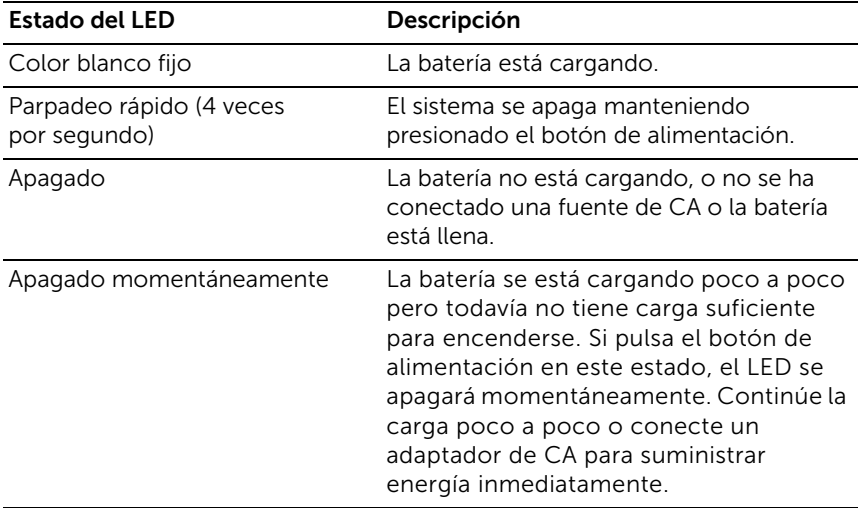

NOTA: Puede comprobar el nivel exacto de carga de la batería arrancando el sistema operativo.

• El icono de la batería mostrado en pantalla:

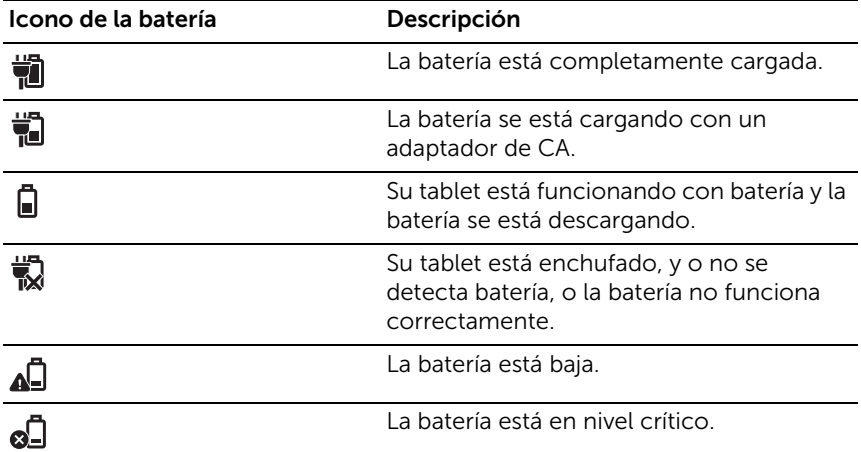

## <span id="page-13-1"></span><span id="page-13-0"></span>Encender su tablet

U

NOTA: Utilice su tablet a una temperatura ambiental entre 0 °C y 35 °C.

- 1 Mantenga presionado el botón de Alimentación y suspensión/activación  $\circledcirc$  durante 2 segundos para encender su tablet.
- 2 Si aparece la imagen en pantalla de bloque, deslice el dedo desde la parte inferior de la pantalla para cambiar a la pantalla de inicio de sesión y luego escriba la contraseña para iniciar sesión en Windows.

<span id="page-13-3"></span><span id="page-13-2"></span>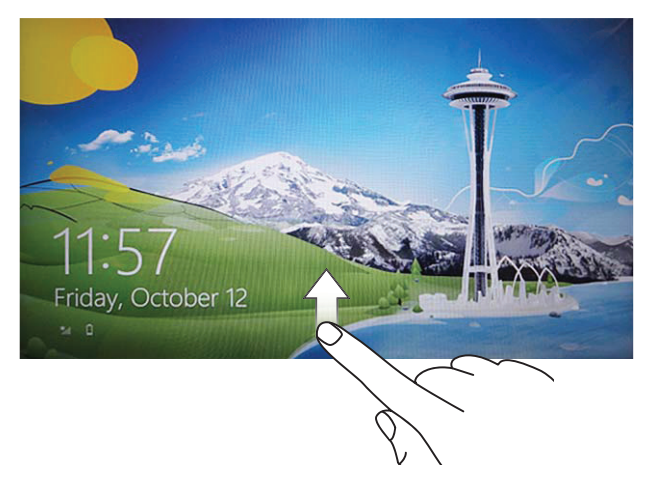

La tablet estará lista para su uso cuando aparezca la pantalla Inicio de Windows.

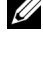

**NOTA:** Si la pantalla de inicio de sesión no está activada en Windows 8, pasará directamente de la pantalla de bloqueo a la pantalla Inicio.

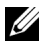

**NOTA:** La pantalla de bloqueo sólo aparece al regresar del estado de suspensión.

## <span id="page-14-2"></span><span id="page-14-0"></span>Apagar su tablet

• Usando el botón de alimentación:

Mantenga presionado el botón de **Alimentación y** 

suspensión/activación  $\circledcirc$  durante al menos 4 segundos para apagar la tablet.

- Uso de Charms:
	- 1 Deslice el dedo desde el borde derecho de la pantalla para acceder a Charms.
	- 2 Pulse en Configuración  $\bullet$  → Energía ( $\rightarrow$  Apagar para apagar la tablet.

## <span id="page-14-3"></span><span id="page-14-1"></span>Apagar la pantalla

• Usando el botón de alimentación:

Presione el botón de Alimentación y suspensión/activación  $\circled{0}$ para apagar la pantalla.

- Uso de Charms:
	- 1 Deslice el dedo desde el borde derecho de la pantalla para acceder a Charms.
	- 2 Pulse en Configuración  $\bigoplus$  → Energía  $\bigoplus$  → Suspender para apagar la pantalla.

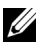

**NOTA:** Si su tablet está en modo suspensión (tablet encendida, pero pantalla apagada), presione el botón **Alimentación y** 

suspensión/activación  $\circled{0}$  o el botón Windows  $\circled{1}$  una vez para encender la pantalla.

### <span id="page-15-0"></span>Insertar una tarjeta Micro-SD

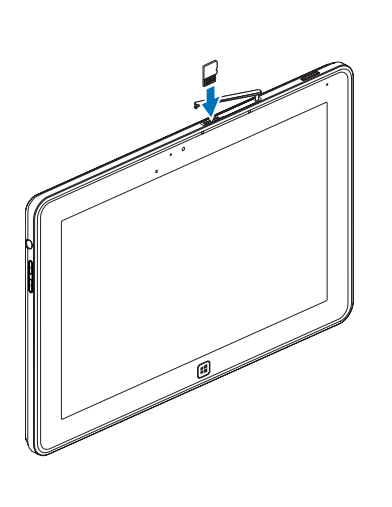

<span id="page-15-1"></span>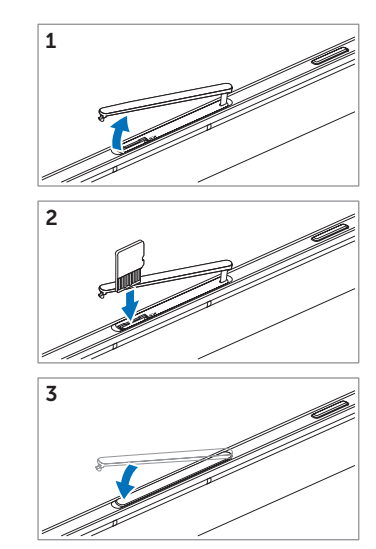

- 1 Abrir la tapa de la ranura.
- 2 Siga la ilustración para insertar la tarjeta Micro-SD en la ranura para tarjetas Micro-SD.
- **3** Cierre la tapa de la ranura.

Para más información acerca de cómo sacar la tarjeta Micro-SD, consulte [Quitar la tarjeta Micro-SD.](#page-22-1)

## <span id="page-16-0"></span>Usar su Tablet XPS 10

## <span id="page-16-4"></span><span id="page-16-1"></span>Orientación de la pantalla

Para una visualización óptima, la orientación de la pantalla cambia automáticamente a vertical u horizontal dependiendo de cómo sostenga su tablet.

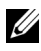

**NOTA:** Puede que algunas aplicaciones no soporten el giro automático de la pantalla a formato vertical u horizontal.

### Cómo bloquear la orientación de la pantalla

- 1 Deslice el dedo desde el borde derecho de la pantalla para acceder a Charms.
- 2 Pulse en Configuración  $\overleftrightarrow{\mathbf{C}} \rightarrow$  Pantalla  $\blacksquare$ .
- **3** Pulse en  $\Box$  para bloquear la orientación de la pantalla, o pulse en  $\Box$ para desbloquear la orientación de la pantalla.

### <span id="page-16-2"></span>Gestos

Su tablet tiene una pantalla táctil multitoque. Puede tocar la pantalla para utilizar la tablet.

<span id="page-16-3"></span>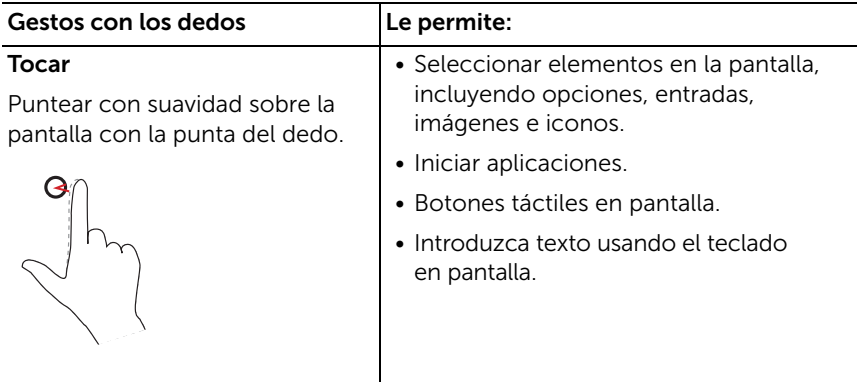

<span id="page-17-2"></span><span id="page-17-1"></span><span id="page-17-0"></span>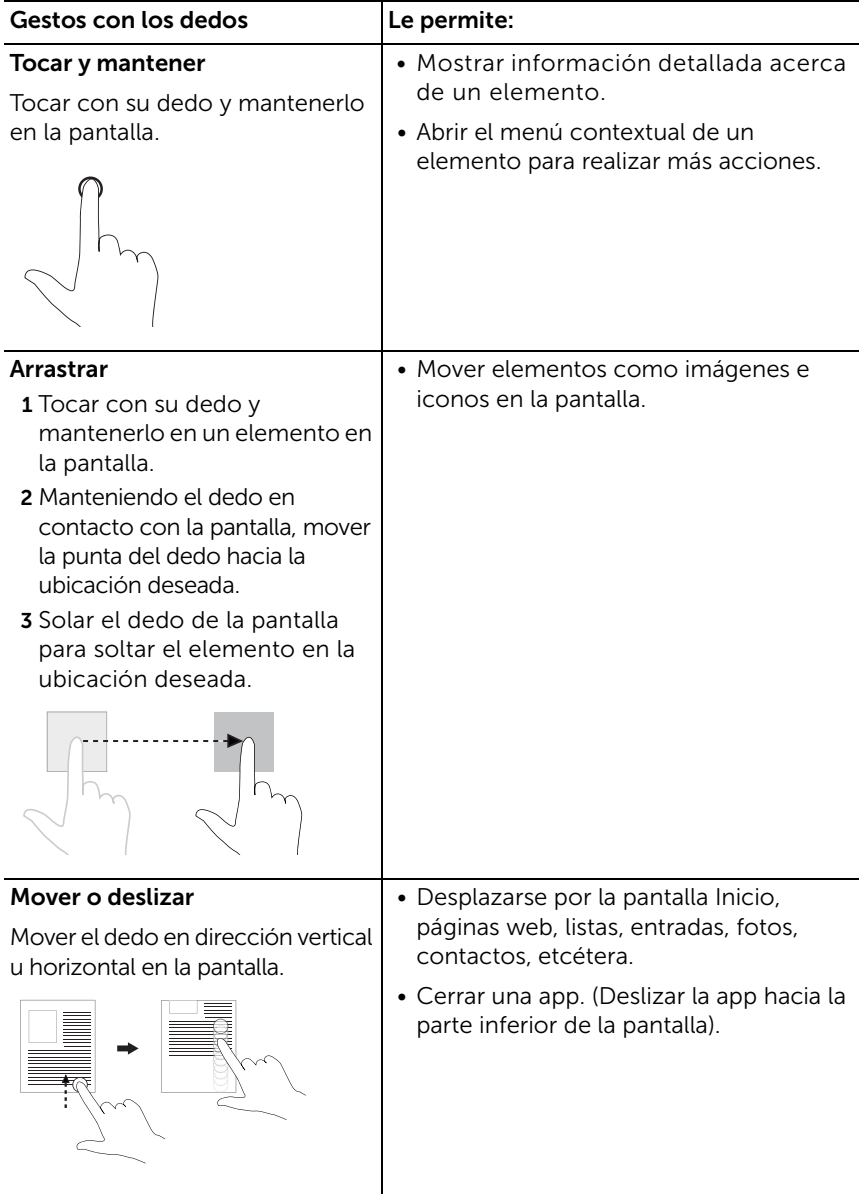

<span id="page-18-2"></span><span id="page-18-1"></span><span id="page-18-0"></span>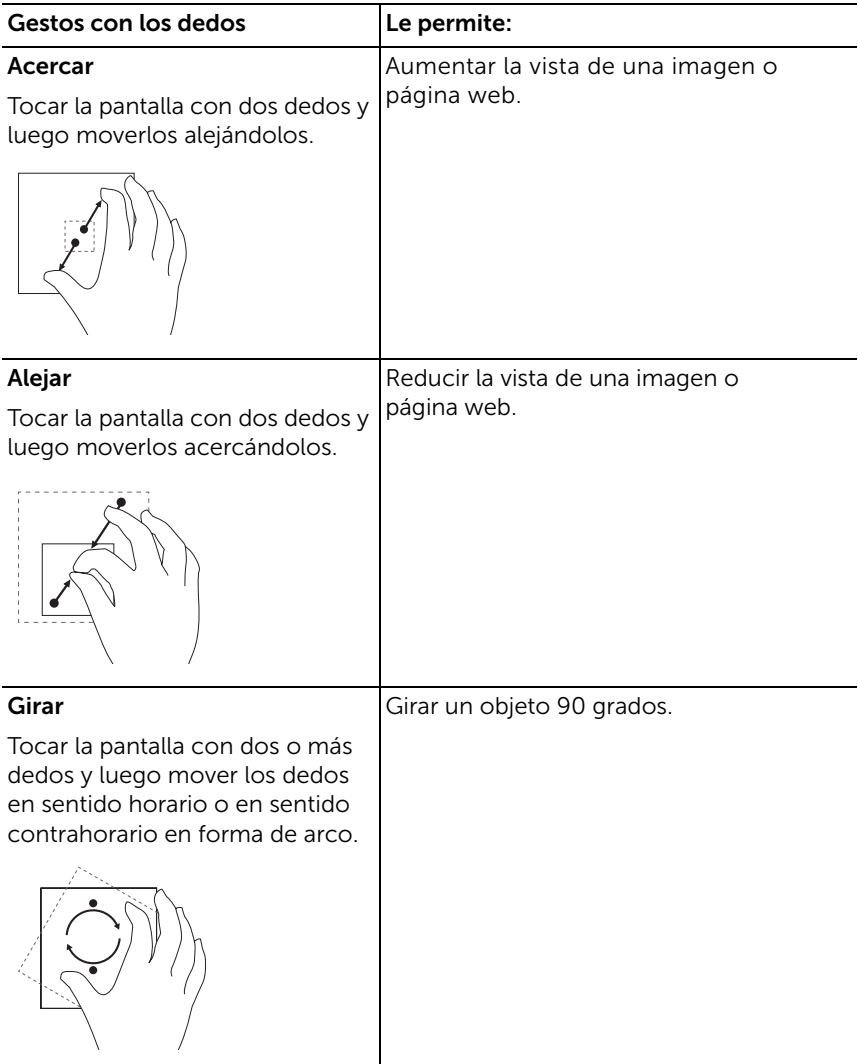

## <span id="page-19-1"></span><span id="page-19-0"></span>La pantalla Inicio de Windows 8

La pantalla Inicio de Windows 8 muestra una lista de mosaicos dinámicos predeterminados y personalizados, que actúan como acceso directo al Panel de control, Windows Explorer, El tiempo, RSS, Tienda Windows, Internet Explorer y otras aplicaciones instaladas.

Los mosaicos dinámicos de la pantalla Inicio cambian y se actualizan a tiempo real para que pueda acceder a noticias o deportes actualizados a tiempo real, comprobar lo que sus amigos van a hacer e informarse sobre el último pronóstico del tiempo.

La interfaz de usuario basada en mosaicos ofrece acceso directo a las más aplicaciones usadas más recientemente, como correos electrónicos, fotos, música, vídeos, contactos, actualizaciones de Facebook y Twitter, y a los sitios web visitados con más frecuencia. Puede anclar las apps que desee o sus favoritas como mosaicos dinámicos para personalizar la pantalla Inicio.

También puede personalizar la pantalla Inicio ajustando su imagen favorita como fondo de pantalla.

**NOTA:** Los mosaicos dinámicos pueden añadirse o quitarse usando las opciones Anclar  $\circledast$  o Desanclar  $\circledast$ .

### Cómo acceder a la pantalla Inicio

Siga cualquiera de estos métodos para acceder a la pantalla Inicio:

- Presionar el botón **Windows**  $[\mathbf{H}]$ .
- Deslizar desde el borde derecho de la pantalla para acceder a Charms y luego tocar en el icono **Inicio**  $\blacksquare$ .

### Conocer Windows 8

Puede tocar el mosaico Dell getting started en la pantalla Inicio para explorar Windows 8.

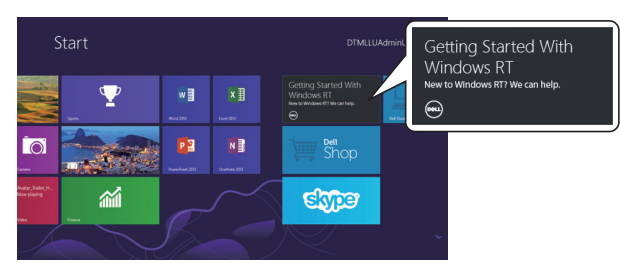

### <span id="page-20-1"></span>Deslizar a la izquierda

<span id="page-20-0"></span>Si desliza el dedo desde el borde derecho de la pantalla, se mostrará Charms. Charms ofrece acceso a comandos del sistema, como las opciones Inicio, Búsqueda, Compartir, Dispositivos y Configuración. Si su tablet está ejecutando una aplicación o realizando alguna acción, al presionar el icono **Inicio**  $\blacksquare$  volverá a la pantalla Inicio. Si está en la pantalla Inicio, al presionar el icono **Inicio** il irá a la aplicación usada más recientemente o la pantalla vista más recientemente.

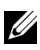

 $\mathbb Z$  NOTA: Las funciones del icono Inicio  $\blacksquare$  son las mismas que las del botón **Windows**  $[4]$ .

### <span id="page-20-2"></span>Deslizar a la derecha

- Si desliza el dedo rápidamente desde el borde izquierdo de la pantalla, cambiará entre las aplicaciones que se están ejecutando.
- Si desliza el dedo lentamente desde el borde izquierdo de la pantalla, mostrará las miniaturas de las apps abiertas.
- Si desliza el dedo hacia dentro o hacia fuera en el borde izquierdo de la pantalla, abrirá una lista de las aplicaciones usadas más recientemente.

### <span id="page-20-3"></span>Deslizar arriba/abajo

- Si desliza el dedo hacia dentro desde el borde inferior o superior de la pantalla, mostrará el icono **Todas las apps** ... Pulse en Todas las apps para mostrar una lista alfabética de todas las aplicaciones instaladas en su tablet.
- Si desliza el dedo de la parte superior a la inferior de una app, anclará o cerrará la aplicación.

Para más información acerca del uso de la pantalla Inicio de Windows 8, consulte http://windows.microsoft.com/en-US/windows-8/get-started.

## <span id="page-21-0"></span>Usar auriculares

Puede usar auriculares con clavija de 3.5 mm para escuchar música y sonidos, grabar audio o realizar llamadas.

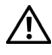

#### A ADVERTENCIA: Escuchar música durante mucho tiempo puede provocar pérdida auditiva.

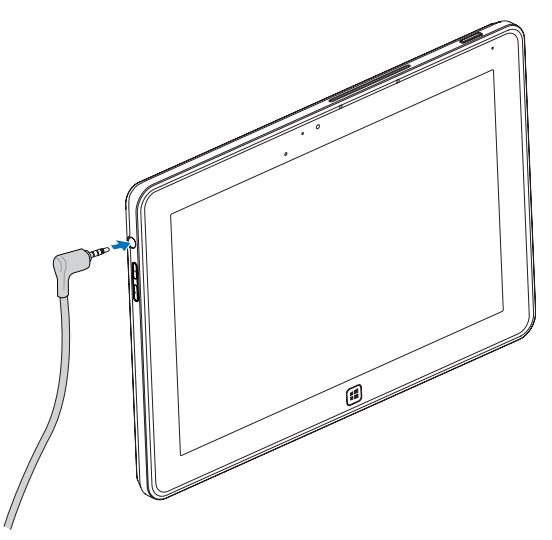

- 1 Conecte los auriculares al puerto de audio (3.5 mm) de la tablet.
- 2 Colóquese los auriculares y ajuste el volumen a un nivel adecuado.

NOTA: Cuando conecte un dispositivo de audio a la clavija de audio de 3.5 mm, los altavoces integrados de su tablet se silenciarán automáticamente.

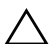

PRECAUCIÓN: Para evitar daños en los auriculares al desconectarlos de la tablet, tire del conector y no del cable.

## <span id="page-22-0"></span>Administrar la configuración de su tablet

### <span id="page-22-1"></span>Quitar la tarjeta Micro-SD

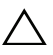

PRECAUCIÓN: Si quita la tarjeta Micro-SD mientras se transfieren datos, puede provocar pérdida de datos o errores en las aplicaciones. Asegúrese de que su tablet haya finalizado todas las operaciones de guardado en la tarjeta Micro-SD.

1 Entrar en el modo Escritorio. Pulse en Quitar hardware con seguridad  $\Box$  en el área de notificación en la esquina inferior derecha de la pantalla.

 $\mathbb Z$  NOTA: Si no ve Quitar hardware con seguridad  $\mathbb R$ , pulse en Mostrar iconos ocultos para mostrar todos los iconos del área de notificación.

- 2 Pulse en Expulsar tarjeta de memoria SD. Aparecerá un mensaje de confirmación diciendo que la tarjeta Micro-SD puede quitarse con seguridad. Si aparece un mensaje de advertencia diciendo que la tarjeta Micro-SD n puede quitarse, asegúrese de haber completado todas las transferencias de datos en la tarjeta Micro-SD.
- 3 Abrir la tapa de la ranura.
- 4 Presione la tarieta Micro-SD para que salga.
- 5 Retire la tarjeta cuando haya salido de la ranura de tarjetas Micro-SD.

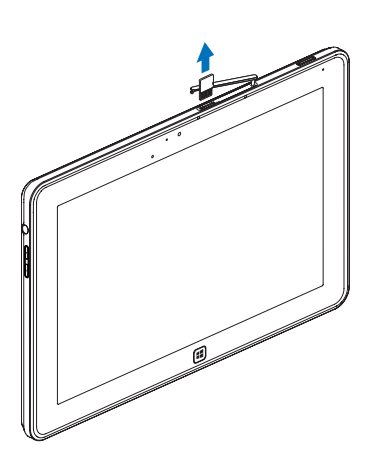

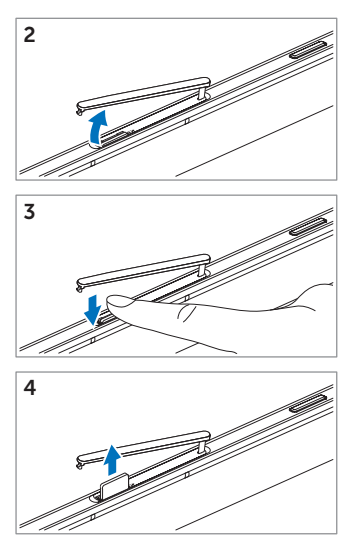

### <span id="page-23-0"></span>Configuración Wi-Fi

- Activar/desactivar Wi-Fi:
	- 1 Deslice el dedo desde el borde derecho de la pantalla para acceder a Charms.
	- 2 Pulse en Configuración  $\overleftrightarrow{\mathbf{C}}$   $\rightarrow$  Cambiar configuración de PC $\rightarrow$ Inalámbrica.
	- 3 Deslice el icono Wi-Fi hacia la izquierda o derecha para activar o desactivar Wi-Fi.
- Conectar a una red:
	- 1 Deslice el dedo desde el borde derecho de la pantalla para acceder a Charms.
	- 2 Pulse en Configuración  $\overleftrightarrow{\mathbf{Q}}\rightarrow$  Disponible  $\frac{*}{\cdot}\mathbf{I}\rightarrow$  Seleccionar una red disponible→ Conectar.

### <span id="page-23-1"></span>Restaurar su tablet

Al restaurar su tablet el sistema se restaurará a los valores predeterminados de fábrica sin eliminar ningún archivo personal, aplicaciones instaladas de la Tienda Windows o configuración personalizada.

- 1 Deslice el dedo desde el borde derecho de la pantalla para acceder a Charms.
- 2 Pulse en Configuración  $\overleftrightarrow{\mathbf{C}}$   $\rightarrow$  Cambiar configuración de PC $\rightarrow$ General→ Restaurar tu PC sin afectar a tus archivos.
- 3 Pulse en Comenzar.
- 4 Pulse en Siquiente tras leer la advertencia.
- **NOTA:** Se eliminarán las apps de terceras partes.

### <span id="page-24-0"></span>Restablecer su tablet

Al restablecer su tablet el sistema volverá a sus valores predeterminados de fábrica.

- 1 Deslice el dedo desde el borde derecho de la pantalla para acceder a Charms.
- 2 Pulse en Configuración  $\bullet$  → Cambiar configuración de PC $\rightarrow$ General→ Quitar todo y reinstalar Windows.
- 3 Pulse en Comenzar.
- 4 Pulse en Siquiente tras leer la advertencia.

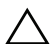

PRECAUCIÓN: Al restablecer su tablet todos los datos serán borrados, incluyendo las configuraciones de cuentas, música, imágenes, archivos, etcétera. Asegúrese de haber realizado una copia de seguridad de los datos antes de continuar.

### <span id="page-24-1"></span>Recuperar su tablet

Si su tablet no arranca con Windows 8 RT, puede que necesite realizar unos pasos para la recuperación.

- 1 Apague su tablet. Para más información acerca de cómo apagar su tablet, consulte [Apagar su tablet](#page-14-2).
- 2 Mantenga presionado el botón Subir volumen y luego presione el Botón Alimentación y suspensión/activación  $\circledcirc$ ) para encender la tablet.
- **3** Suelte el botón **Subir volumen** cuando aparezca el mensaje "Intentando arrancar desde Windows Recovery..." en la esquina superior izquierda de la pantalla.
- 4 Siga las instrucciones en pantalla para restaurar o restablecer su tablet.

# <span id="page-25-1"></span><span id="page-25-0"></span>Sincronizar su tablet

### Usar la cuenta Microsoft

Si su equipo tiene instalado Microsoft Windows 8, podrá sincronizar la configuración de usuario de su tablet con la de su equipo usando una cuenta Microsoft. Cuando inicie sesión en su cuenta Microsoft en la tablet, podrá sincronizar automáticamente su configuración, incluyendo el historial del explorador de Internet, la configuración de aplicaciones y los archivos personales, etc. con otros PCs y tablets con Windows8.

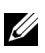

**NOTA:** Necesita una conexión inalámbrica para el equipo y la tablet.

- **1** Vaya a Charms, luego haga clic en **Configuración**  $\bullet$ Configuración de PC→ Usuarios→ Cambiar a una cuenta Microsoft para cambiar la cuenta local de su equipo a su cuenta Microsoft.
- 2 Se añadirá una nueva opción en **Configuración de PC** llamada Sincronizar tu configuración.
- 3 Haga clic en Configuración  $\bigoplus$  → Configuración de PC→ Más configuración de PC→ Sincronizar tu configuración mostrará todo tipo de cambios con la sincronización de los datos y configuración.

### Copiar música, fotos y vídeos

- 1 Conecte su tablet a un dispositivo de almacenamiento USB con el cable de conversión incluido Micro-USB a USB estándar, luego copie los archivos a o desde el dispositivo de almacenamiento USB.
- 2 Tras completar la copia, utilice el asistente Quitar hardware con seguridad para quitar el dispositivo de almacenamiento USB.

## <span id="page-26-0"></span>Usar el teclado portátil XPS 10

## <span id="page-26-2"></span><span id="page-26-1"></span>Características del teclado portátil

Esta sección proporciona información acerca de las características disponibles en el teclado.

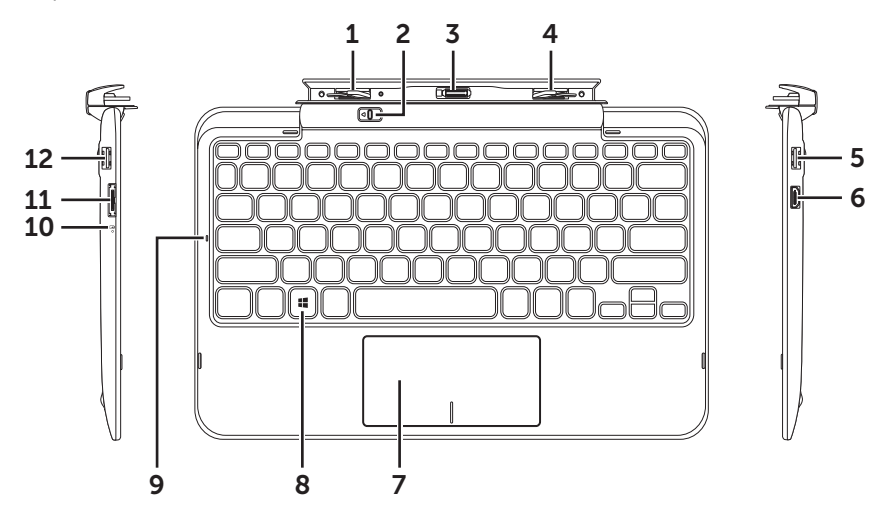

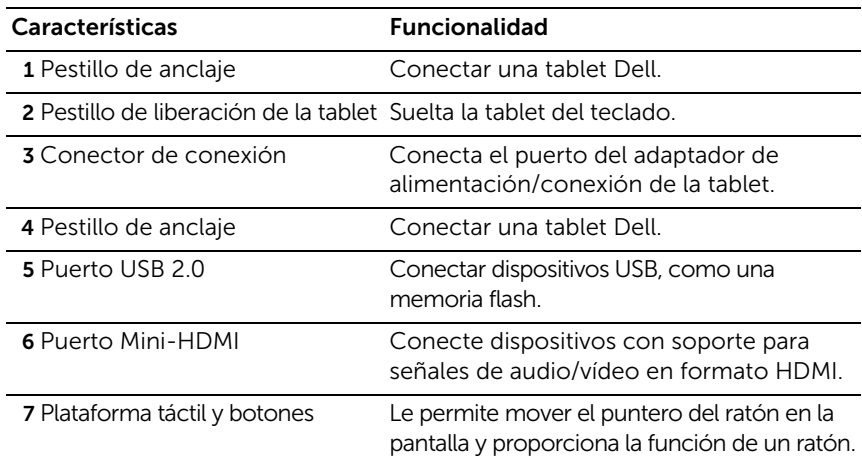

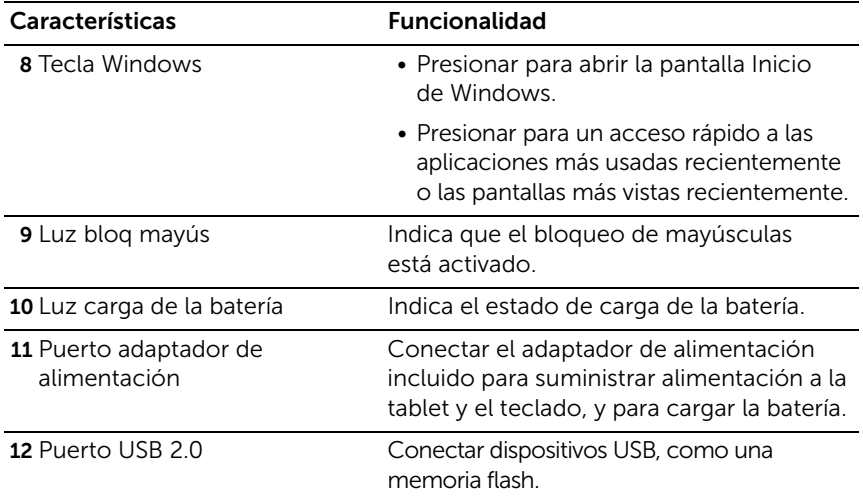

**NOTA:** El teclado se vende por separado y no está incluido con la tablet.

Modelo regulador: K05M

### <span id="page-28-1"></span><span id="page-28-0"></span>Colocar su tablet en el teclado portátil

1 Quite las dos tapas del puerto de conexión del teclado.

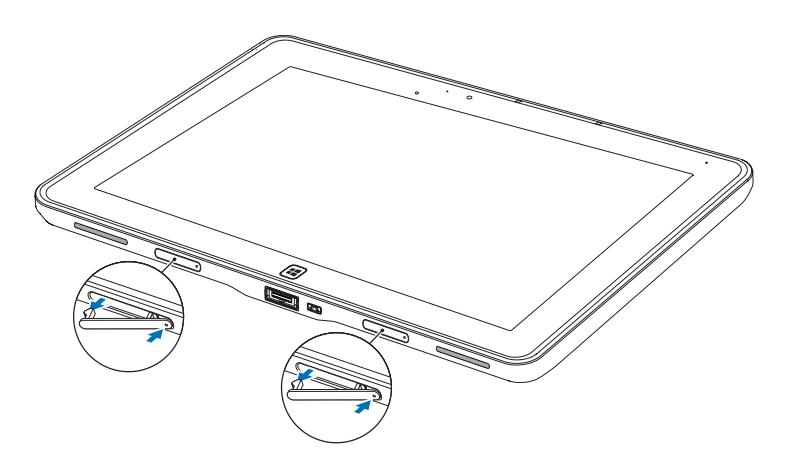

2 Alinear el puerto del adaptador de alimentación/conexión de la tablet con el conector de conexión de 40 contactos del teclado. O centrar el botón Windows en la línea pintada de la parte frontal del soporte con bisagra.

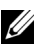

**NOTA:** El soporte con bisagra puede girarse manualmente para conseguir una mejor posición para conectar más fácilmente.

**3** Deslice la tablet hacia abajo hasta que encaje y haga clic en su lugar. Cuando la tablet esté correctamente conectada, el pestillo de liberación en el teclado se moverá hacia la posición *Bloqueado*.

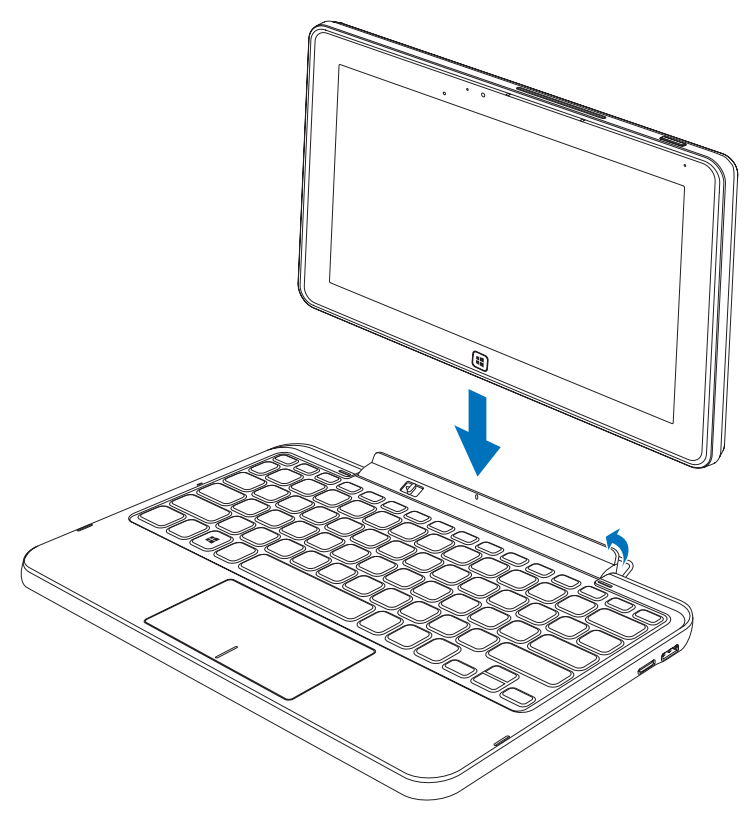

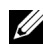

NOTA: Cuando se haya realizado la conexión, necesitará desactivar el teclado en pantalla si está activado.

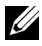

NOTA: Puede volver a colocar las tapas del puerto de conexión cuando la tablet no esté anclada.

## <span id="page-30-1"></span><span id="page-30-0"></span>Soltar su tablet del teclado portátil

- 1 Deslice sin soltar el pestillo de liberación de la tablet hasta la posición *Desbloquear*.
- 2 Levante la tablet del teclado.

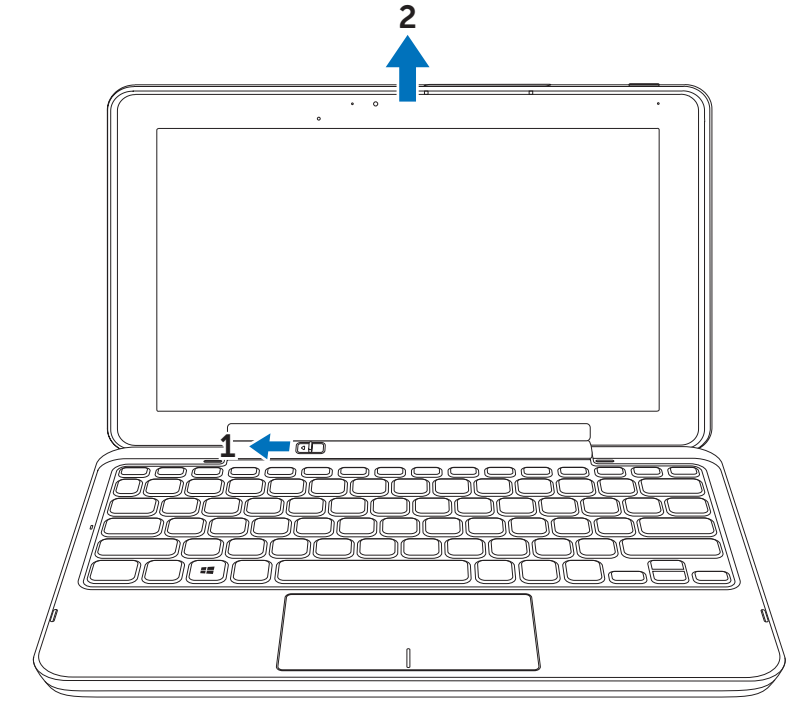

NOTA: El pestillo de liberación se moverá automáticamente hacia la U posición *Bloqueado* una vez retirada la tablet del teclado.

## <span id="page-31-1"></span><span id="page-31-0"></span>Cargar la tablet y el teclado

- PRECAUCIÓN: Utilice únicamente el adaptador y cable de alimentación incluidos para cargar su tablet y el teclado. El uso de adaptadores o cables de alimentación no autorizados puede provocar daños serios en su tablet y teclado.
- 1 Conecte el adaptador de alimentación al puerto del adaptador de corriente de 40 contactos de su teclado portátil.

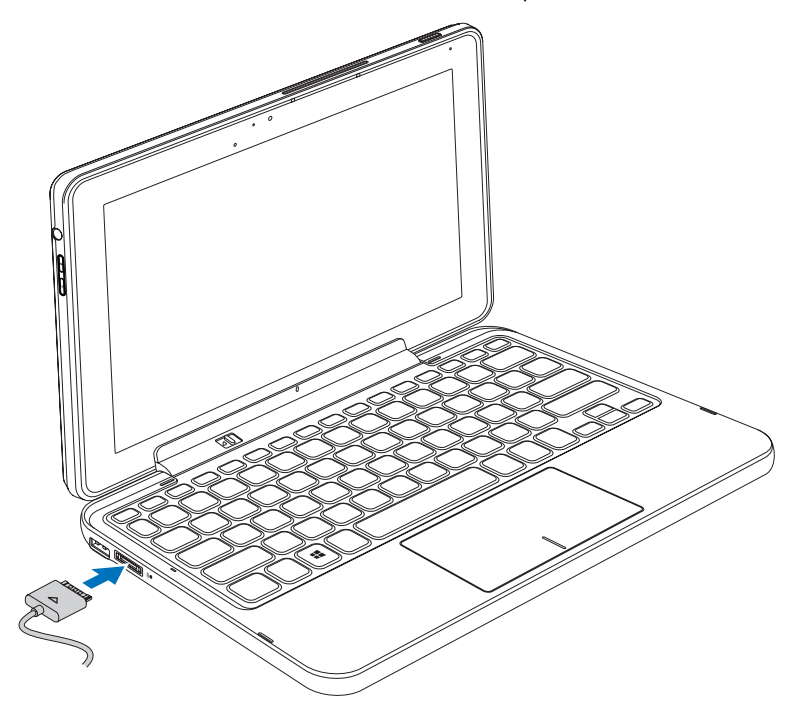

2 Conecte el adaptador de alimentación a una toma eléctrica y cargue la tablet y el teclado hasta que la batería esté llena.

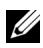

NOTA: La batería del teclado necesita unas 4 horas para cargarse por completo.

Para más información sobre el tiempo de carga de la batería de la tablet, consulte [Cargar la tablet.](#page-11-1)

Puede comprobar el estado de la batería del teclado portátil en:

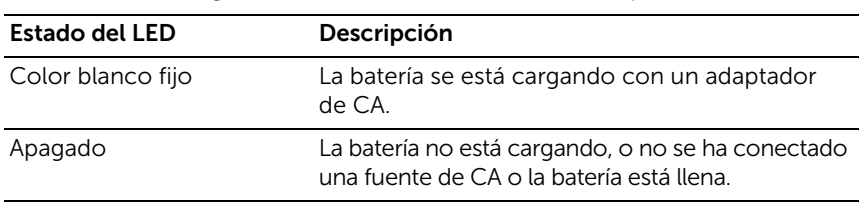

• La luz de carga de batería situada en el lateral izquierdo del teclado:

Para más información sobre la comprobación de la batería de la tablet, consulte [estado de carga de la batería de la tablet](#page-12-0).

### Estado de la batería

Cuando utilice su tablet, puede encontrar estas 4 situaciones en relación al estado de la batería.

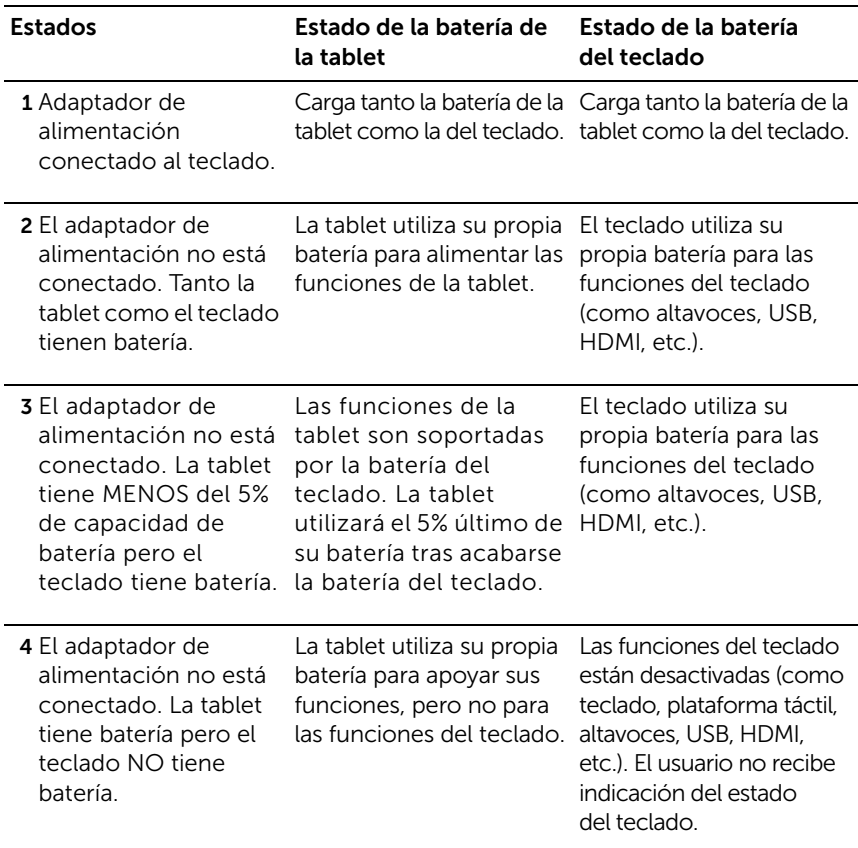

**NOTA:** Cuando la tablet tiene batería y el teclado no, la tablet funciona con normalidad, pero el teclado no puede realizar ninguna función. Puede desconectar la tablet del teclado y continuar usando la tablet hasta que la batería esté gastada.

## <span id="page-34-0"></span>Limpiar su tablet

- PRECAUCIÓN: Antes de limpiar su tablet, desconecte todos los cables. **Limpie su tablet con un trapo suave humedecido con agua. No utilice**<br>Limpie su tablet con un trapo suave humedecido con agua. No utilice líquidos o aerosoles que puedan contener sustancias inflamables.
	- 1 Apague su tablet. Para más información acerca de cómo apagar su tablet, consulte [Apagar su tablet](#page-14-2).
	- 2 Desconecte cualquier dispositivo conectado, auriculares, altavoces y teclado de la tablet y de sus fuentes eléctricas.
	- 3 Ouite la tarieta Micro-SD. Para más información acerca de cómo sacar la tarjeta Micro-SD, consulte [Quitar la tarjeta Micro-SD.](#page-22-1)
	- 4 Humedezca un trapo suave y sin pelusas con agua o limpiador de pantallas y limpie la superficie de la tablet hasta que quede limpia. No deje que el agua del trapo caiga en los puertos de la tablet y el botón Windows.
- 

**NOTA:** Para evitar dañar la tablet o la pantalla, no pulverice soluciones de limpieza directamente sobre la pantalla. Utilice únicamente producto específicamente diseñados para limpiar pantallas y siga las instrucciones incluidas con el producto.

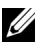

**NOTA:** No limpie el teclado con un trapo húmedo.

## <span id="page-35-0"></span>Solución de problemas

### <span id="page-35-1"></span>Problemas con la batería

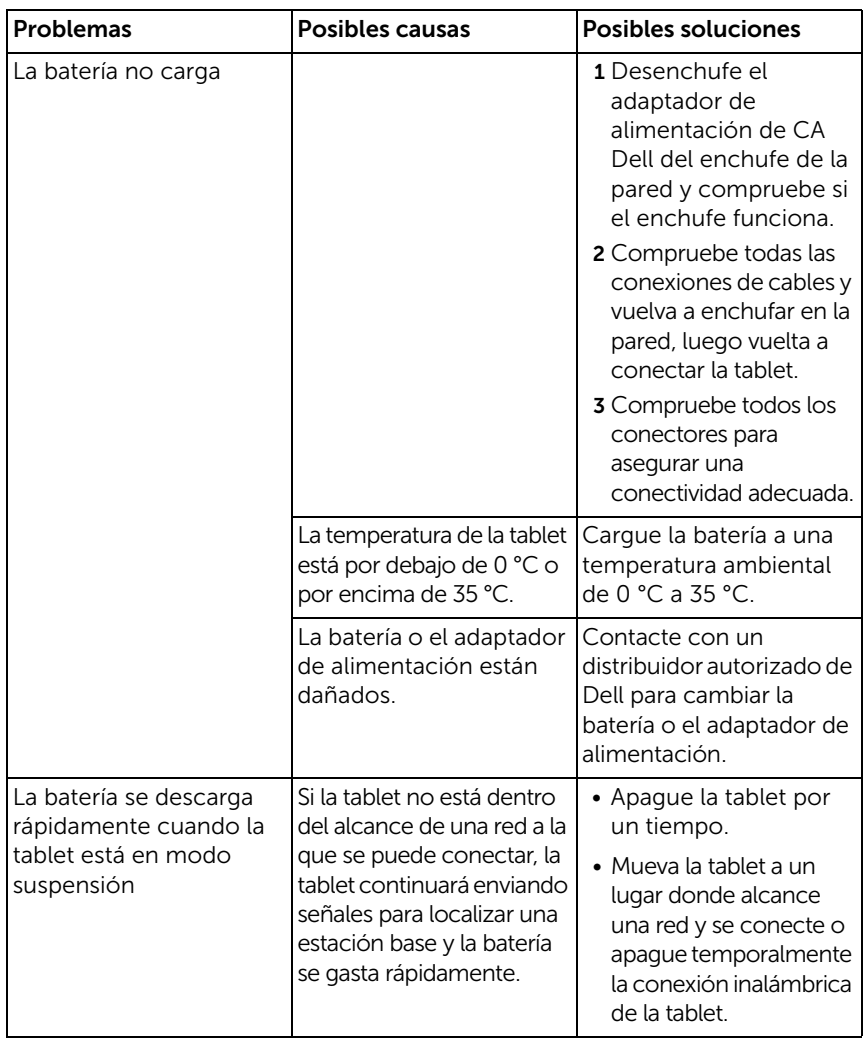

### <span id="page-36-0"></span>Problemas con el sistema

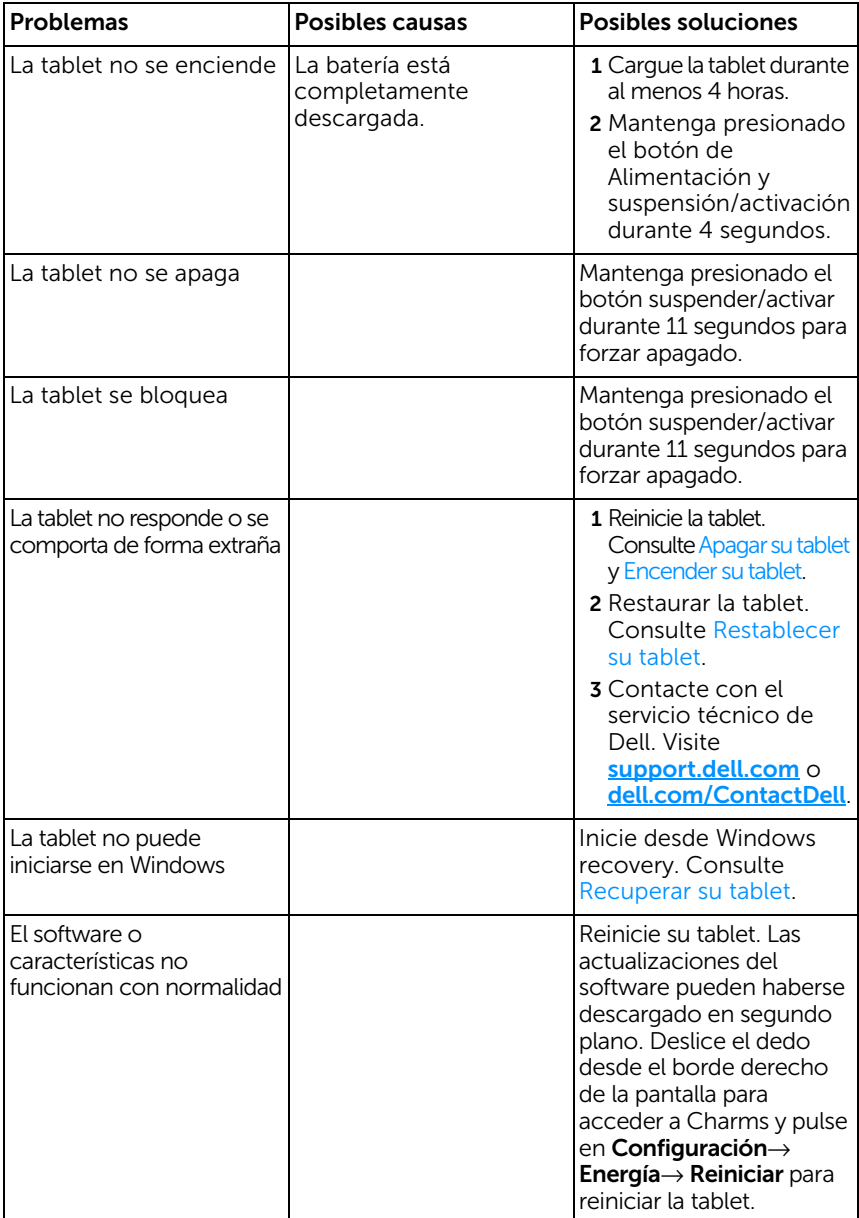

### <span id="page-37-0"></span>Problemas con la pantalla táctil

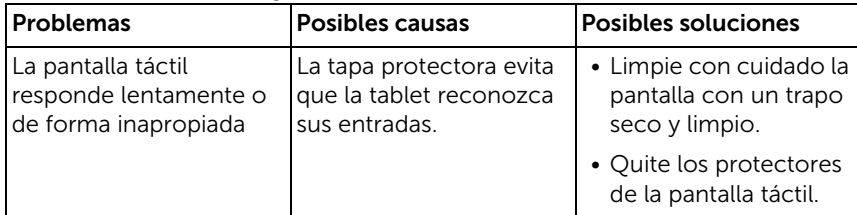

### <span id="page-37-1"></span>Problema de red

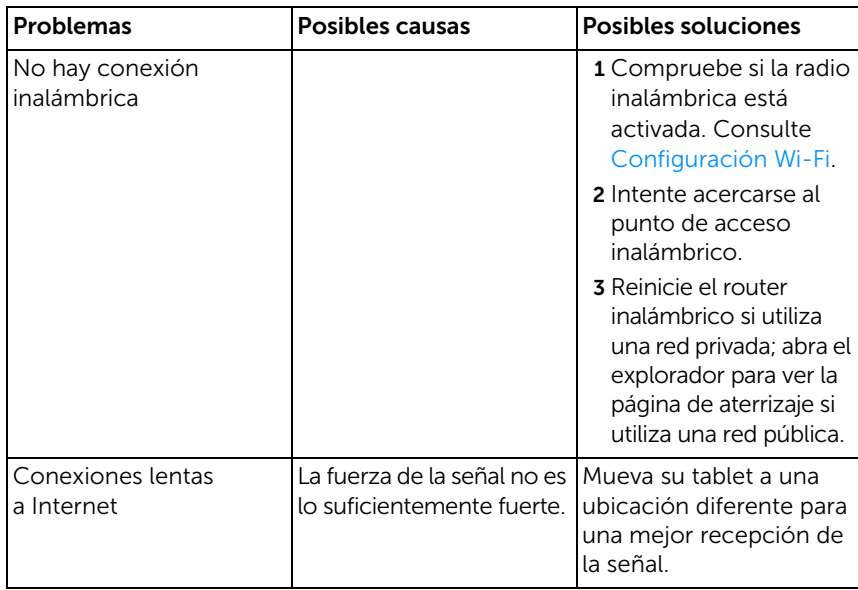

## <span id="page-38-1"></span><span id="page-38-0"></span>Localizar su etiqueta de servicio y el código de servicio express

Si todavía tiene problemas o necesita ayuda adicional con su tablet, contacte con DELL para más asistencia técnica.

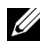

NOTA: Antes de llamar, tenga a mano su Código de Servicio Express. El código ayuda al sistema telefónico automático de Dell a direccionar su llamada de forma más efectiva. También puede que se le pida su etiqueta de servicio.

Puede encontrar la etiqueta de servicio y el código de servicio express para su tablet en la etiqueta de la parte inferior de la tapa posterior de la tablet.

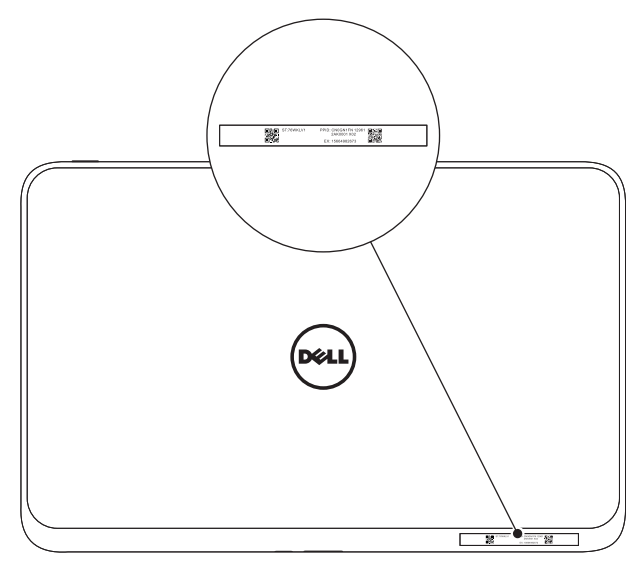

# <span id="page-39-0"></span>Especificaciones

### Dimensiones físicas

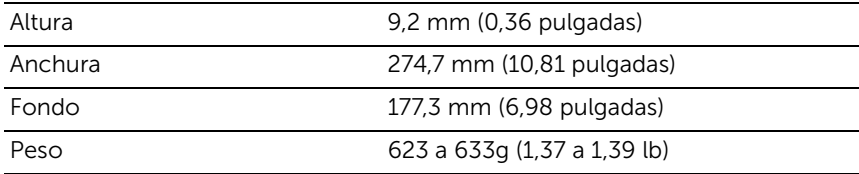

#### Requisitos medioambientales

Rango de temperatura:

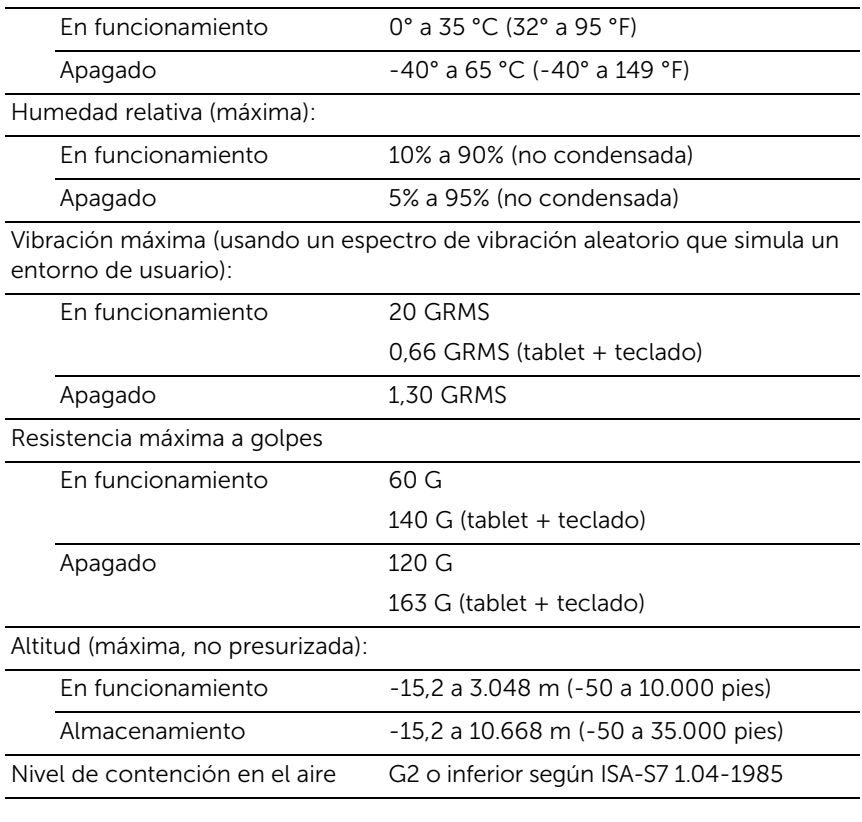

### Pantalla táctil

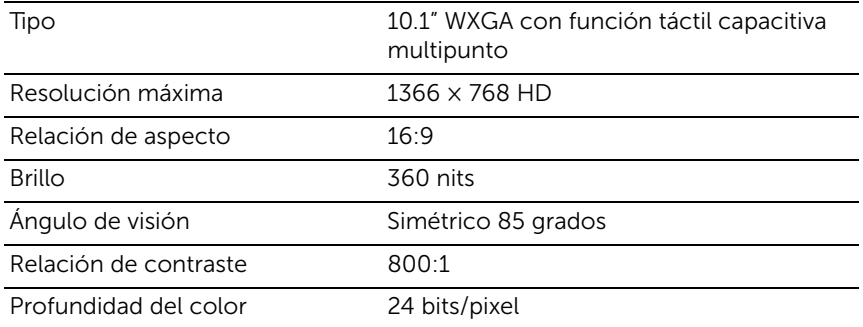

### Puertos y conectores

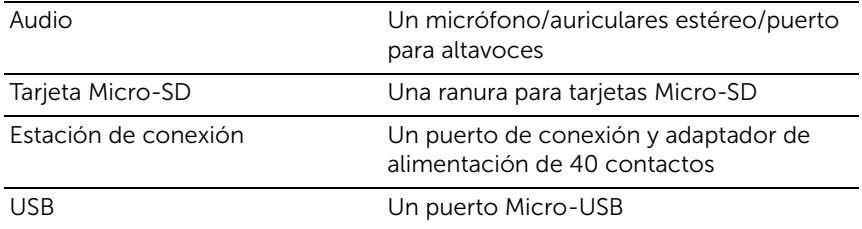

### Adaptador de CA

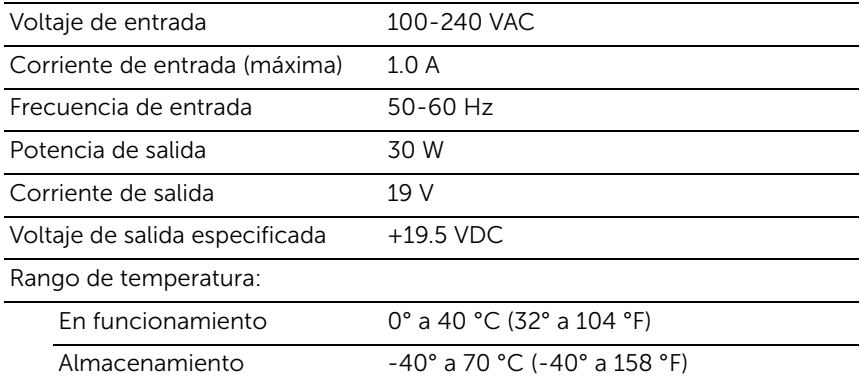

# <span id="page-41-0"></span>Glosario

Esta sección proporciona información acerca de los términos usados en este documento y sirve sólo como mera información y puede o no describir las características incluidas en su tablet.

### A

A - amperios - Una medida de la cantidad de carga eléctrica que pasa por un punto en un circuito eléctrico.

Acceso directo - Un icono que ofrece un acceso rápido a los programas, archivos, carpetas y unidades usados con más frecuencia. Al colocar un acceso directo en su pantalla Inicio de Windows, la pantalla Inicio de Windows 8 consta de 'mosaicos dinámicos', y pulsar en un mosaico, puede abrir su carpeta o archivo correspondiente sin tener que buscarlo antes. Los mosaicos de acceso directo no cambia la ubicación de los archivos.

### $\mathsf{C}$

CA - Corriente Alterna - La forma de electricidad que alimenta su tablet cuando enchufa el cable de alimentación del adaptador de CA en un enchufe eléctrico.

Charms - Un término en Microsoft Windows 8 para los iconos que aparecen cuando desliza el dedo desde el borde derecho de la pantalla. Ofrece un acceso rápido a los comandos de sistema más comunes, incluyendo la búsqueda, compartir, Inicio, dispositivos y opciones de configuración.

### D

dispositivo - Hardware como un disco duro, impresora o teclado que es instalado o conectado a su tablet.

### E

Email - Correo electrónico - un método de intercambio digital de mensajes de un autor a uno o más destinatarios a través de Internet. Los servidores de correo electrónico aceptan, reenvían, entregan y almacenan mensajes y ni los usuarios ni los ordenadores necesitan estar en línea simultáneamente.

**Etiqueta de servicio** - Un código de barras en su tablet que identifica su tablet cuando llama a Dell para el servicio al cliente o al servicio técnico.

#### F

fondo de pantalla - El patrón o imagen de fondo en el escritorio de Windows.

#### G

GRMS - Una unidad de aceleración causada por la fuerza de la gravedad. El valor grms se utiliza normalmente para expresar la energía global de una vibración aleatoria particular y es un valor estadístico usado en la ingeniería mecánica de diseño estructural y para propósitos de análisis.

#### H

HDMI - High-Definition Multimedia Interface - Una interfaz compacta de audio/vídeo para transferir datos de audio/vídeo digital descomprimidos desde un dispositivo compatible con HDMI. Mini-HDMI es un conector más pequeño que HDMI estándar. El puerto Mini-HDMI puede conectarse a un puerto HDMI estándar usando un cable Mini-HDMI a HDMI.

Hz - Hertz - Una unidad de medida de frecuencia que iguala 1 ciclo por segundo. Los ordenadores y los dispositivos electrónicos a menudo son medidos en kilohercios (KHz), megahercios (MHz), gigahercios (GHz) o terahercios (THz).

### M

Micro-SD - micro-Secure Digital - SD de tamaño menor que es una memoria flash extraíble usada para el almacenamiento de información en dispositivos portátiles, como teléfonos móviles, cámaras digitales y ordenadores tablet. El tamaño estándar de SD es 32 × 24 × 2,1 mm y de Micro-SD es de  $15 \times 11 \times 1$  mm.

Micro-USB - bus de serie universal - Una interfaz de hardware para un dispositivo de baja velocidad como un escáner compatible con USB, altavoces, impresora, dispositivos de banda ancha, dispositivos de imágenes o dispositivos de almacenamiento. Los dispositivos se conectan directamente en un zócalo de 5 contactos en su tablet, tanto para comunicarse como para suministrar corriente eléctrica. El puerto Micro-USB puede conectarse a un puerto USB estándar usando un cable Micro-USB a USB.

modo suspensión - Un modo de administración de la alimentación que apaga todas las operaciones innecesarias del equipo para ahorrar energía.

### R

resolución - La nitidez y claridad de una imagen producida por una impresora o mostrada en un monitor. Cuanto mayor es la resolución, más nítida es la imagen.

#### S

sensor de luz ambiental - Una característica que le ayuda a controlar el brillo de la pantalla.

Skype - Un servicio con derechos de voice-over-Internet Protocol (VoIP) (Protocolo voz sobre Internet) y una aplicación de software que permite al usuario comunicarse con otro usuario por voz y mensajería instantánea por Internet. Las llamadas a otros usuarios a través del servicio Skype son gratuitas, y las llamadas a teléfonos fijos y móviles son de pago a través de un sistema de cuentas de usuario basadas en cargos a débito.

### T

teclado portátil - ofrece características de conexión para adaptar su tablet a un espacio de trabajo como si de un portátil se tratara.

### $\mathbf v$

V - voltio - La medición de potencia eléctrica o fuerza electromotriz. Aparece una V a través de una resistencia de un ohmio cuando una corriente de un amperio fluye a través de esa resistencia.

VAC - voltaje en Corriente alterna - Un término matemático de voltajes de CA, como corrientes alternas causadas por alterar voltajes.

VDC - voltaje en corriente directa - Una medida en un sistema de corriente directa (DC). La corriente fluye directamente, en una dirección en el circuito, y fluye a un voltaje constante y específico.

#### W

W - vatio - La medida de corriente eléctrica. Un W es 1 amperio de corriente fluyendo a 1 voltio.

Wi-Fi - Una tecnología sinónimo de WLAN (red de área local inalámbrica) que conecta a Internet cuando se encuentra dentro del alcance de una red inalámbrica.

WXGA - wide-aspect extended graphics array (matriz de gráficos extendidos de aspecto ancho) - Un estándar de vídeo para tarjetas de vídeo y controladores que soportan resoluciones de hasta  $1280 \times 800$ .

# <span id="page-45-0"></span>Índice

### A

Accesorios [Adaptador de alimentación, 10](#page-9-1) [Cable Micro-USB a USB, 10](#page-9-2) [Cable Mini-HDMI a HDMI, 10](#page-9-3) [Cable de alimentación, 10](#page-9-4)

#### B

Batería [Carga de la batería, 12](#page-11-1) [Carga del teclado portátil, 32](#page-31-1) [Estado de la batería de la tablet, 13](#page-12-1)

[Bloquear pantalla, 14](#page-13-2)

Botón

[Alimentación y suspensión/](#page-5-0) activación, 6 [Subir/bajar volumen, 7](#page-6-0) [Windows, 6](#page-5-1)

Botón Windows [Función, 6](#page-5-1) [Localización, 5](#page-4-1)

### C

Carga [Tablet, 12](#page-11-1) [Teclado portátil, 32](#page-31-1) [Charms, 21](#page-20-0)

Conexión [Wi-Fi, 24](#page-23-0) [Configuración Wi-Fi, 24](#page-23-0)

### E

Etiqueta de servicio [Localización, 39](#page-38-1)

### G

Gestos [Acercar, 19](#page-18-0) [Alejar, 19](#page-18-1) [Arrastrar, 18](#page-17-0) [Girar, 19](#page-18-2) [Mover o deslizar, 18](#page-17-1) [Pulsar, 17](#page-16-3) [Tocar y mantener, 18](#page-17-2)

#### I

Icono Inicio [Función, 21](#page-20-1)

#### P

Pantalla [Apagar/encender, 15](#page-14-3) [Bloquear pantalla, 14](#page-13-2) [Deslizar a la derecha, 21](#page-20-2) [Deslizar a la izquierda, 21](#page-20-1) [Deslizar arriba/abajo, 21](#page-20-3) [Pantalla de inicio de sesión, 14](#page-13-3)

[Pantalla Inicio de Windows, 20](#page-19-1)

[Pantalla de inicio de sesión, 14](#page-13-3)

Pantalla táctil [Apagar/encender, 15](#page-14-3) [Orientación, 17](#page-16-4)

### S

[Sincronizar con equipo, 26](#page-25-1)

Solución de problemas [Batería, 36](#page-35-1) [Pantalla táctil, 38](#page-37-0) [Red, 38](#page-37-1) [Sistema, 37](#page-36-0)

### T

Tablet [Apagar, 15](#page-14-2) [Cargar, 12](#page-11-1) [Configuración, 11](#page-10-2) [Encender, 14](#page-13-1) [Restablecer, 25](#page-24-0) [Restaurar, 24](#page-23-1) [Vista general, 5](#page-4-2) Tarjeta Micro-SD [Insertar, 16](#page-15-1) [Quitar, 23](#page-22-1) Teclado portátil [Cargar, 32](#page-31-1) [Conectar tablet, 29](#page-28-1) [Desconectar tablet, 31](#page-30-1) [Vista general, 27](#page-26-2)